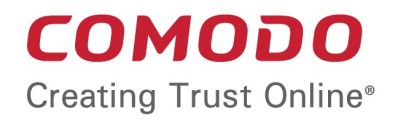

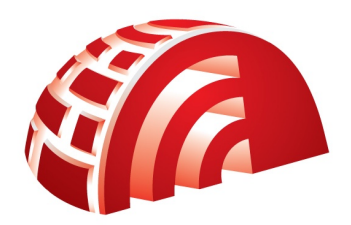

# Comodo **TrustConnect**

Ver1.72

User Guide Version 1.72.122010

> Comodo Security Solutions 525 Washington Blvd. Jersey City, NJ 07310

### **Table of Contents**

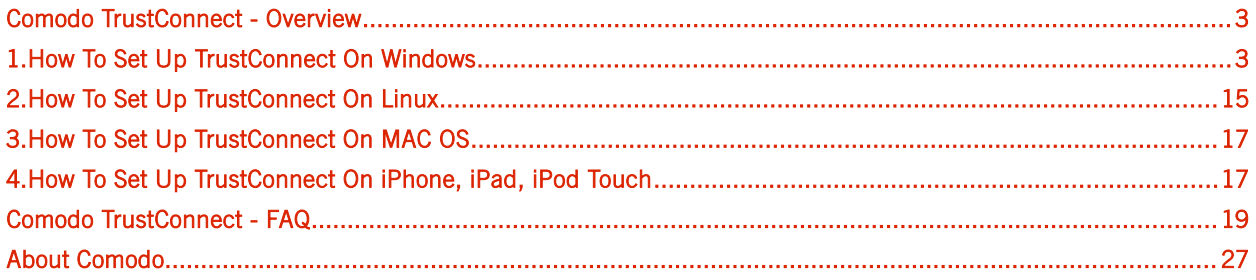

СОМОДО **Creating Trust Online\*** 

## <span id="page-2-1"></span>Comodo TrustConnect - Overview

Comodo TrustConnect is a secure Internet proxy service that creates an SSL encrypted session when users are accessing the Internet over public wireless connections. TrustConnect will encrypt all traffic destined for the Internet (including Web site addresses, instant messaging conversations, personal information, plain text user-names, passwords and other important information.) Data thieves and hackers cannot 'sniff' or intercept your data if you connect your laptop to TrustConnect while using a coffee shop wireless connection. They can't even determine where your information is coming from because, as you are connecting to the Internet through a SSL secured VPN connection to the TrustConnect servers, your requests appear to come from our IP address.

#### Set Up and Connection

To start using TrustConnect you must first download and install the appropriate TrustConnect client software for your operating system. Client software and configuration guides for supported operating systems are available for download in the TrustConnect area of your account. Alternatively, use the following links:

Windows [How to set up TrustConnect on Windows](#page-2-0) MAC OS X [How to set up TrustConnect on MAC OS](#page-16-1) Linux / OpenVPN [How to set up TrustConnect on Linux](#page-14-0) iPhone / iPod Touch / iPad [How to set up TrustConnect on iPhone, iPad, iPod Touch](#page-16-0) FAQ [Comodo TrustConnect FAQ](#page-18-0)

## <span id="page-2-0"></span>How To Set Up TrustConnect On Windows

TrustConnect is designed to eliminate many types of data hijacks by preventing criminals from attacking or scanning your system from the local network that you are using to connect to the Internet. It also encrypts all of your traffic destined for the Internet (including Web site addresses, instant messaging conversations, personal information, plain text usernames and passwords and other important information).

How to install and set up the Comod trustConnect, you can see in the next section:

- [Download and Install the TrustConnect Windows Client](#page-2-2)
- • [Establish a connection to TrustConnect](#page-9-0)
- • [TrustConnect System Configuration](#page-11-0)

#### <span id="page-2-2"></span>Download and Install the TrustConnect Windows Client

To connect to the TrustConnect service you must first download and install the TrustConnect Windows client software:

- Firstly, log into your Comodo Account at<https://accounts.comodo.com/>with the user name and password that you created during the TrustConnect or CIS Pro enrollment process.
- Click the 'TrustConnect' tab on the top navigation bar.
- Click 'Download TrustConnect for Windows':

СОМОДО **Creating Trust Online\*** 

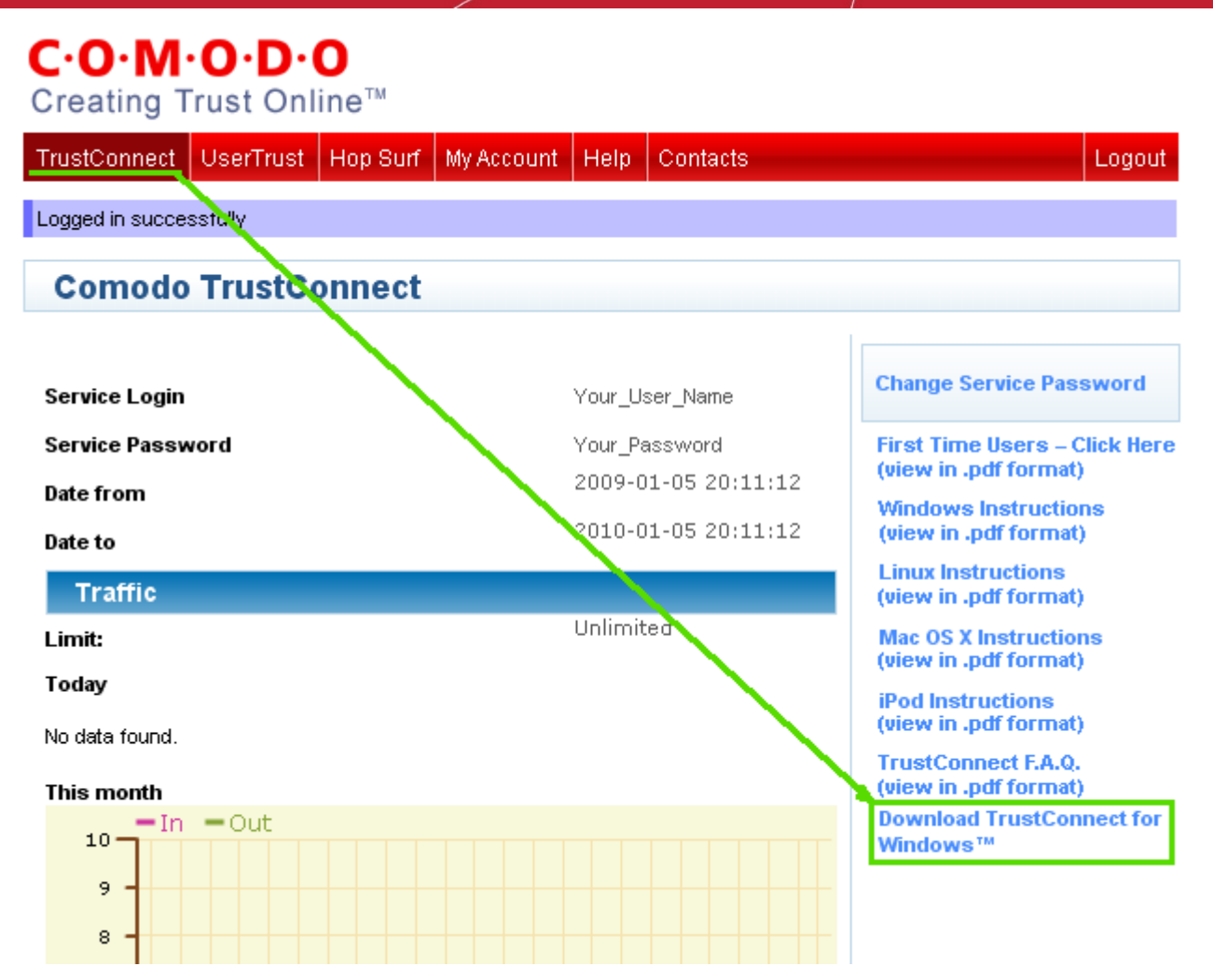

Alternatively, the TrustConnect Windows client can be downloaded direct from the following URL:

#### <https://accounts.comodo.com/download/trustconnect/ComodoTrustConnectClient.exe>

After downloading the TrustConnect Windows setup file to your local hard drive, double click on ComodoTrustConnect.msi to start the installation wizard.

#### Step1: Click 'Run'

Simply click 'Run' at the file download dialog to launch the installer.

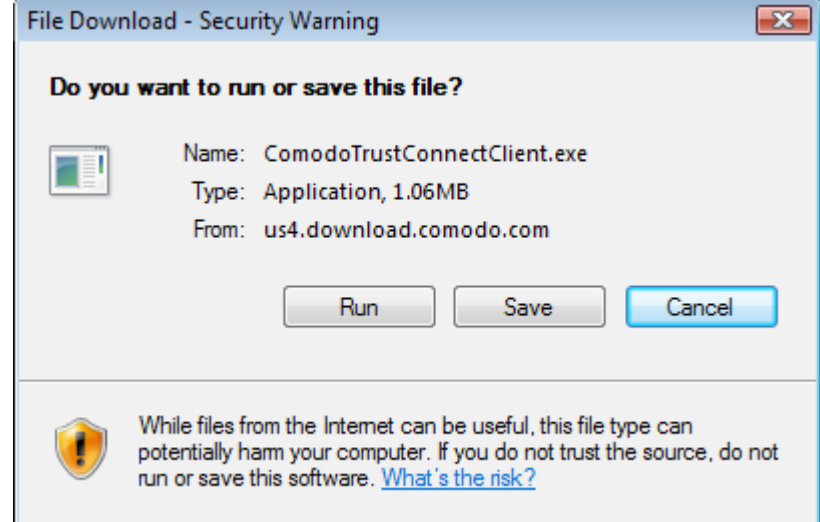

#### Step 2: Welcome dialog

Simply click 'Next'.

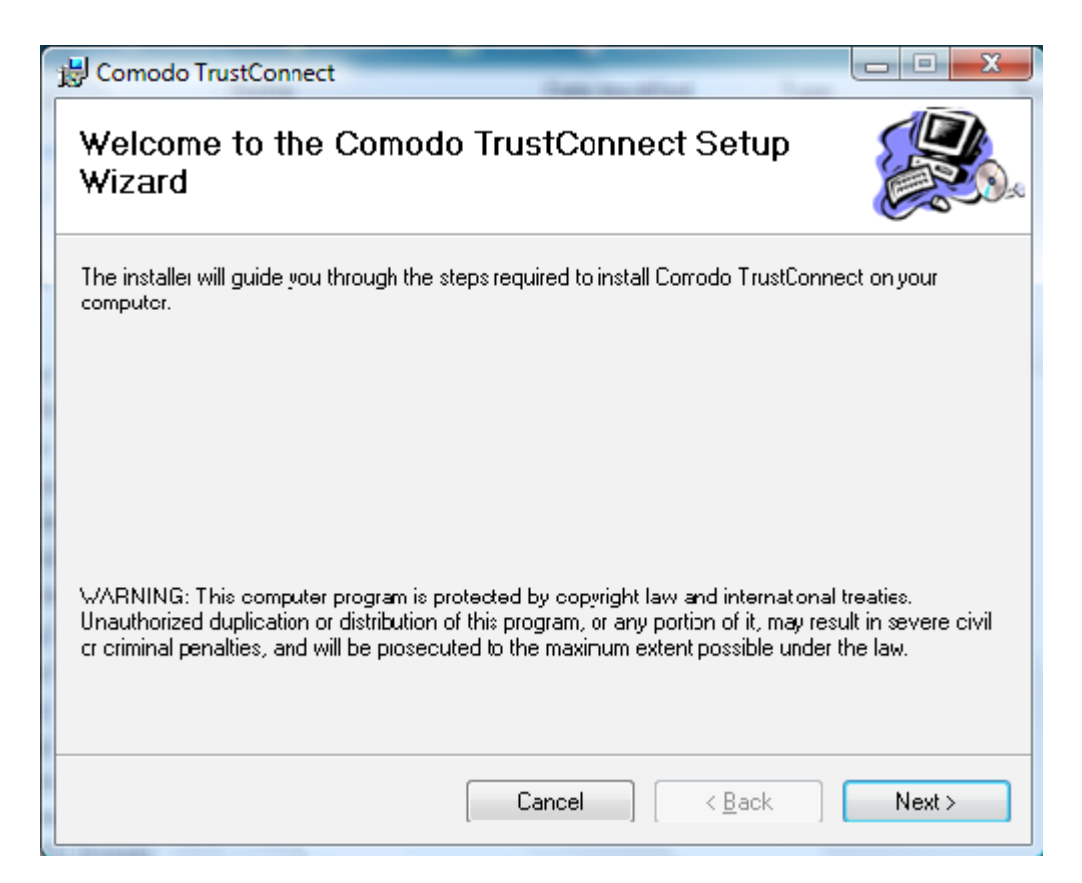

#### Step 3: End User License Agreement

The End-User License Agreement dialog box will be displayed.

**COMODO Creating Trust Online\*** 

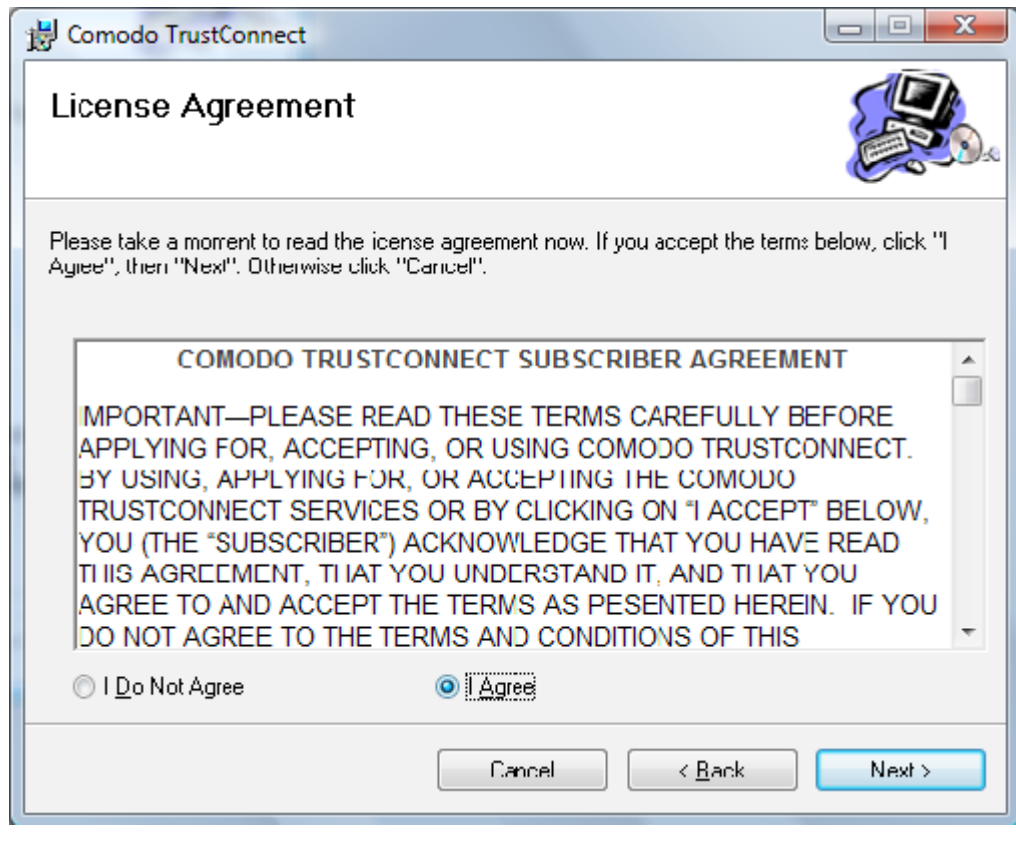

To continue with the installation, you must read and then accept the End User License Agreement (EULA). Click 'I accept' to continue the installation. If you want to cancel the installation at this stage, click 'Cancel'.

#### Step 4: Select the additional options to install

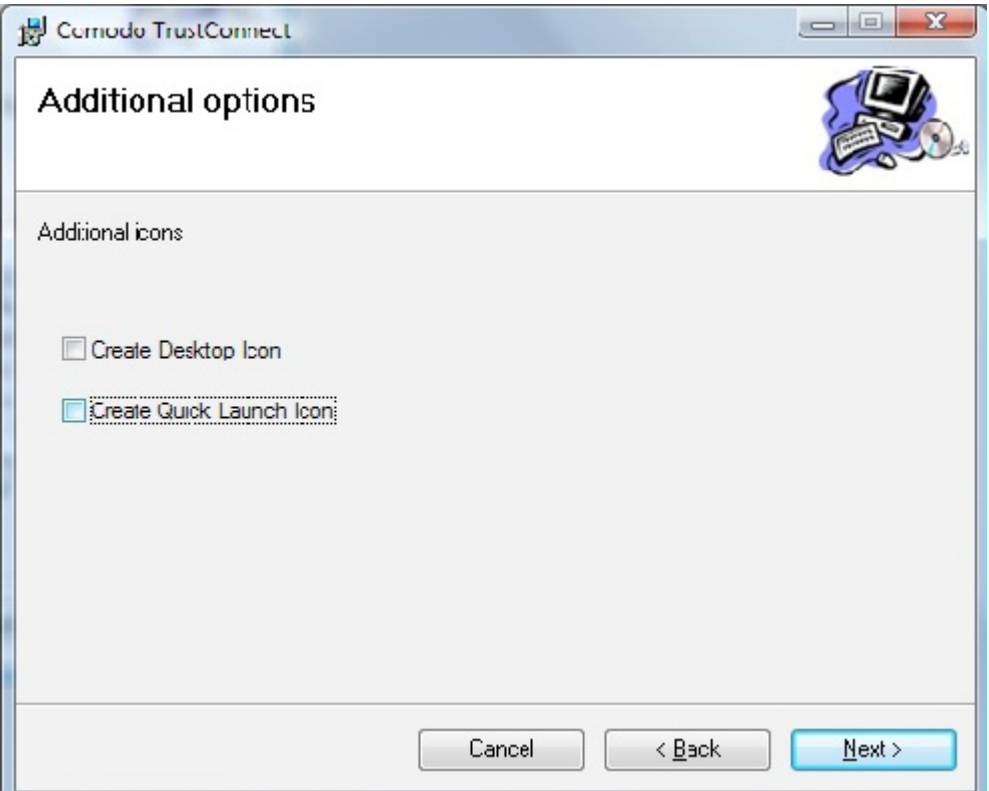

#### Step 5: Select Installation Folder

The next screen allows you to select the folder in your hard drive for installing Comodo TrustConnect. The default path is C:\Program Files\Comodo\TrustConnect.

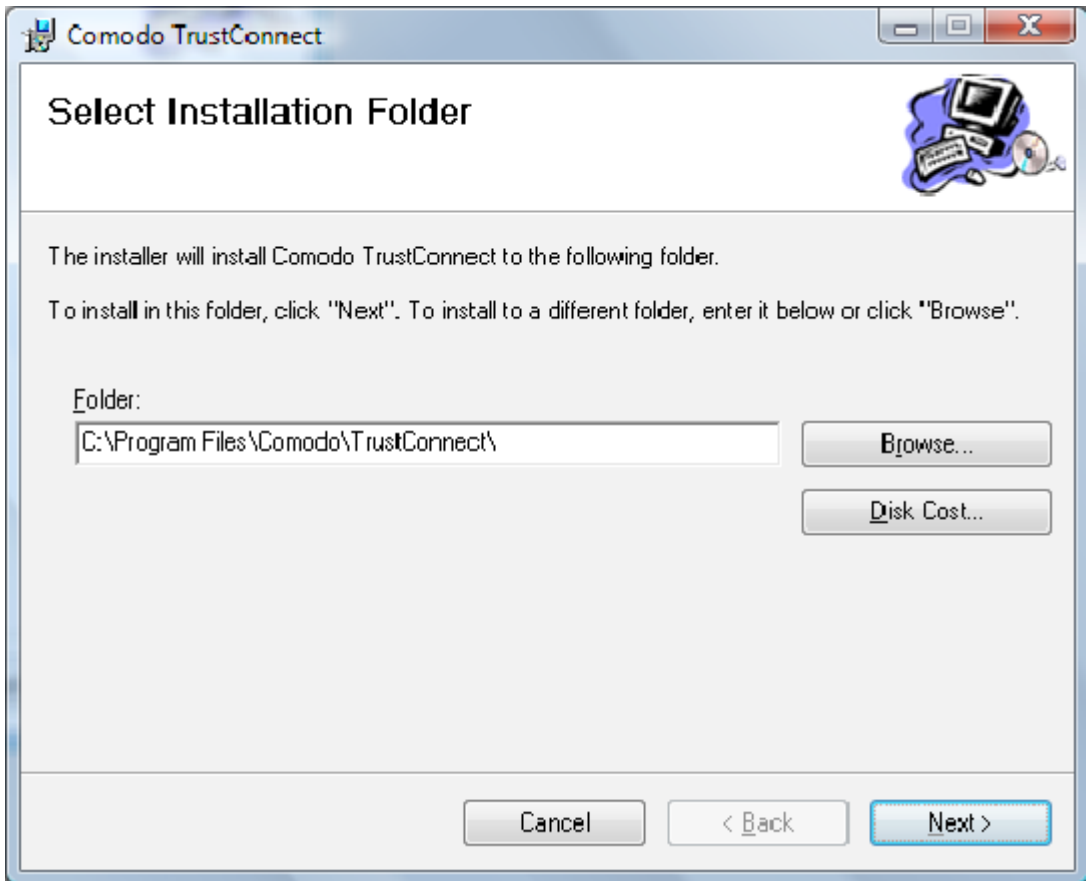

To install the application in the default location, click 'Next'. If you want to install the application in a location other than the default location, click 'Change' to choose a different location.

#### Step 6: Confirm Installation window

After completing the additional options to your satisfaction the setup wizard will ask for confirmation before commencing the installation procedure.

**COMODO Creating Trust Online®** 

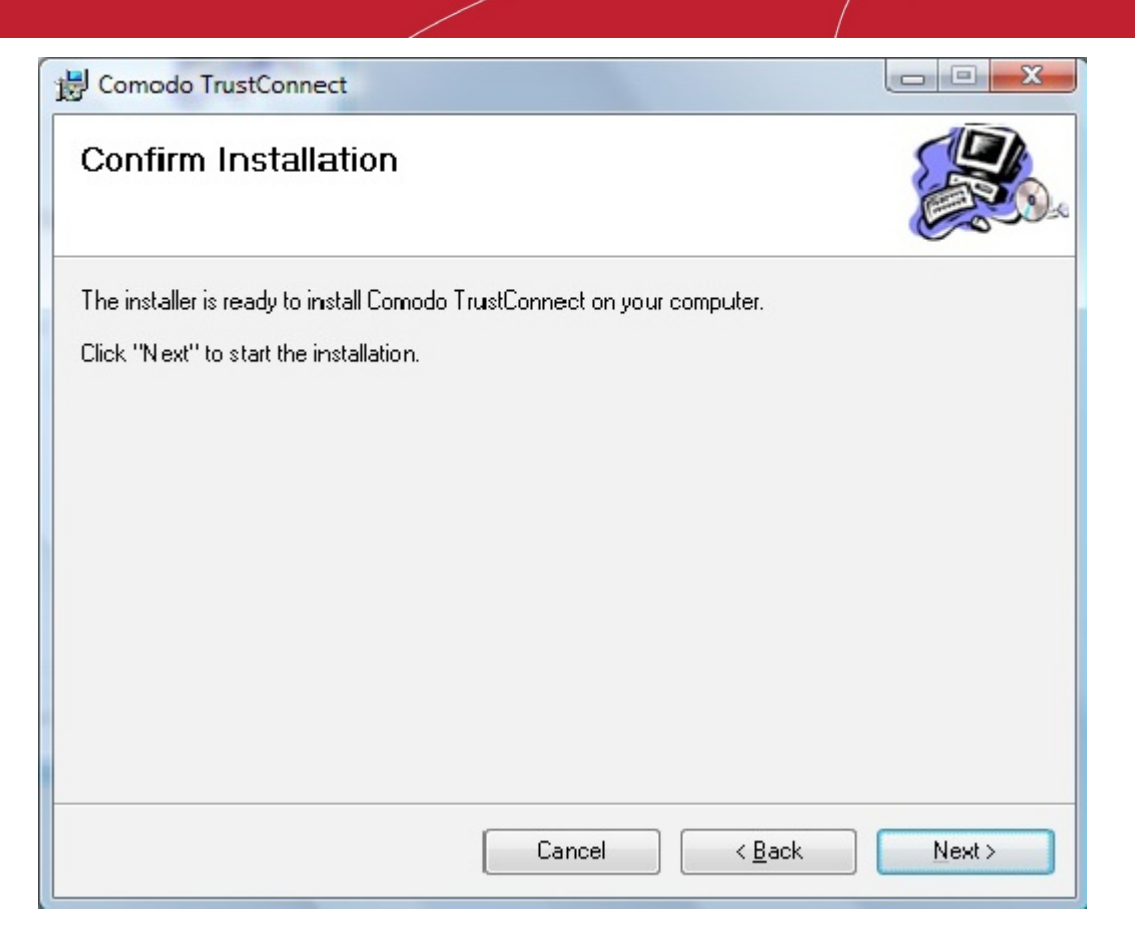

#### Step 7: Installation Progress

The installation progress will be indicated...

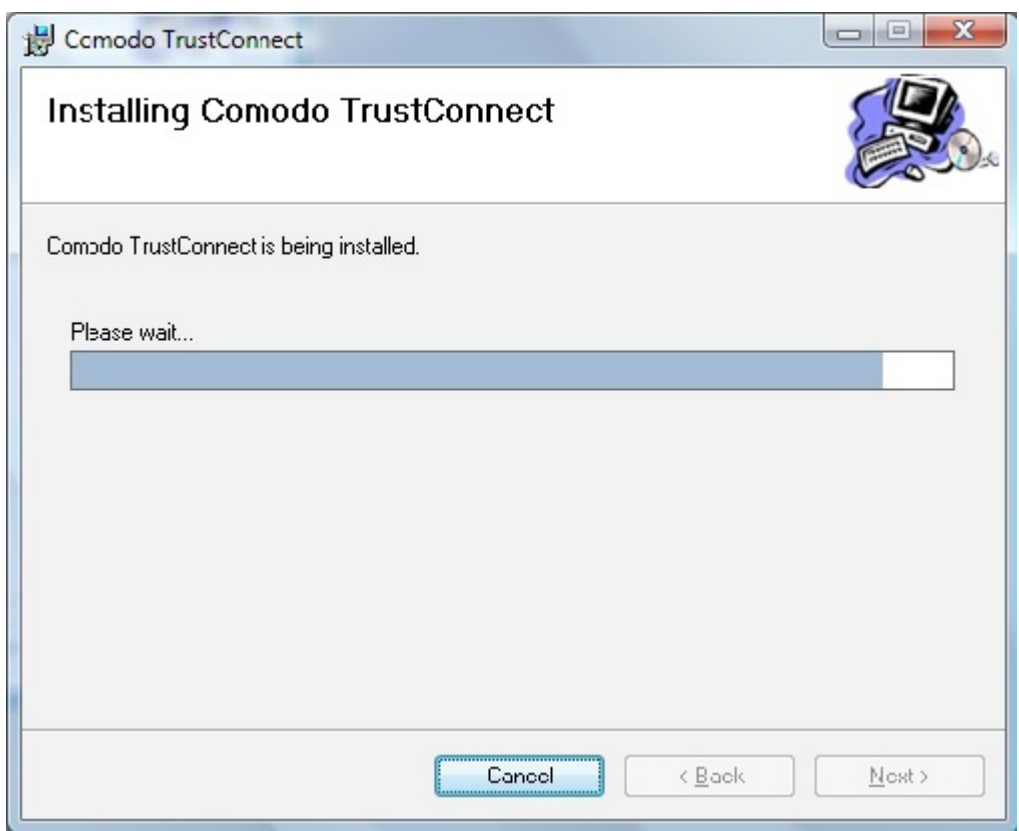

and on completion, the finish dialogue will be displayed.

СОМОДО **Creating Trust Online®** 

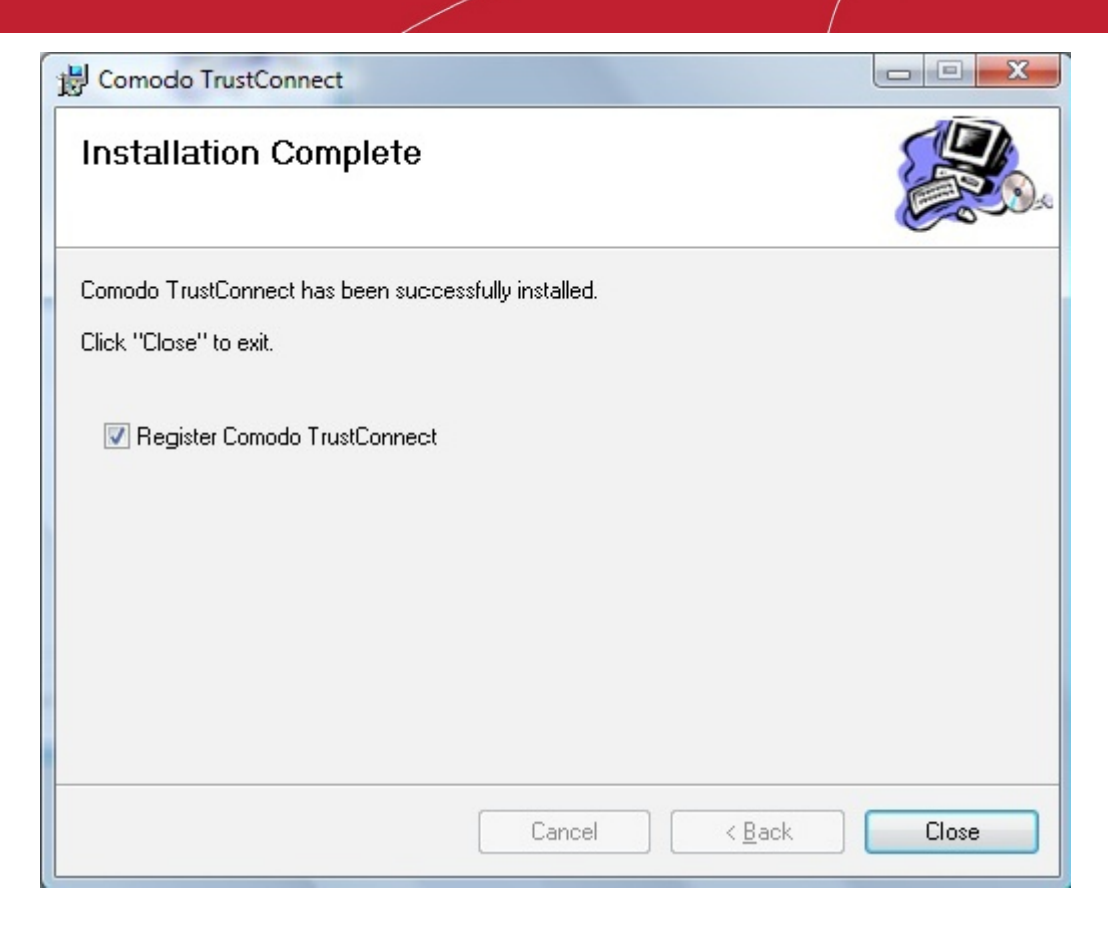

Click 'Close'.

#### Step 8: License key window

Enter your serial number if you have one, otherwise click the link 'I Do Not Have a License Key' and go on site and buy one.

**COMODO Creating Trust Online\*** 

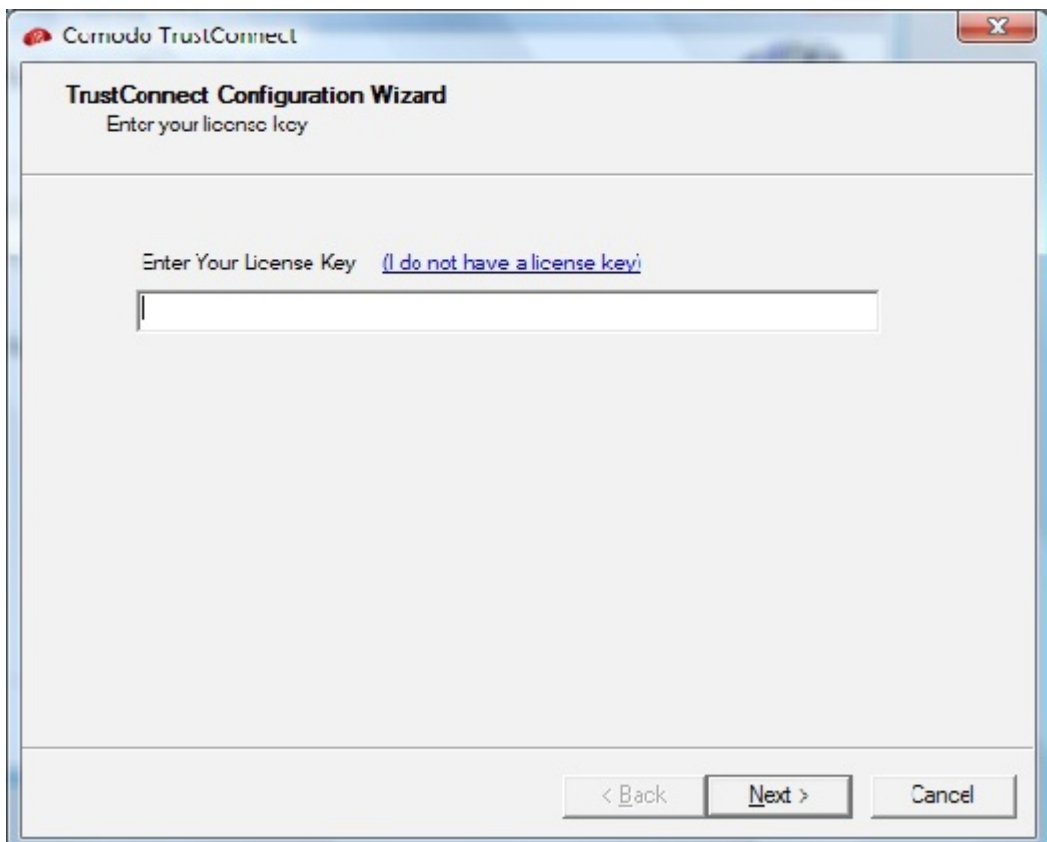

Enter your License Key and click 'Next'.

Your key will be validated and a registration confirmation dialog will be displayed. Comodo TrustConnect' is now successfully installed in your system. Click Finish to exit the wizard and start using TrustConnect.

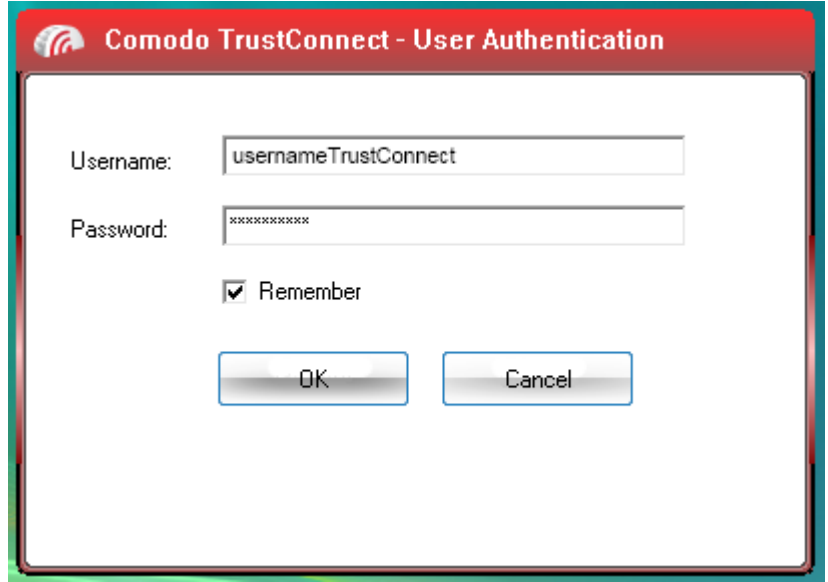

#### <span id="page-9-0"></span>Establish a connection to TrustConnect

Once installation is complete, TrustConnect can be launched in one of the following ways:

Via the Windows 'Start' menu.

Click 'Start > Programs > Comodo > Trust Connect > Trust Connect'

**COMODO Creating Trust Online®** 

By double clicking the 'TrustConnect' Tray Icon:

.

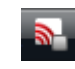

By right clicking on the TrustConnect Tray icon and selecting 'Connect':

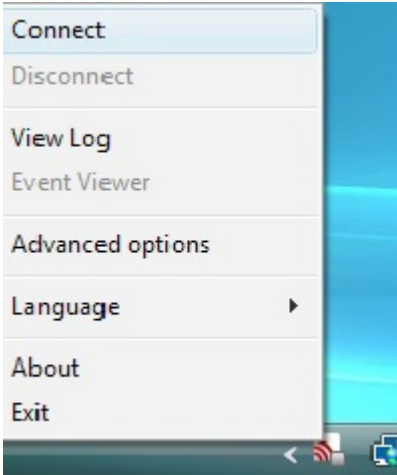

By default, your TrustConnect client will automatically select the best TrustConnect access server from the servers distributed all over the world depending on your location, distance between you and the servers and their load. You can change the server you want to connect to, through **Advanced Options** explained below. Also TrustConnect is available in multiple languages. You can change the interface language through the [Language](#page-13-0) option, explained at the foot of the page.

After starting TrustConnect you should enter your TrustConnect Service Login and Service Password at the client login box.

Note: this is not the same password as your Comodo Account password. It is a unique, random password that was generated during account creation to authenticate you to the TrustConnect servers. If required, you can change this password to something more memorable by using the 'Change Service Password' button on the right

СОМОДО **Creating Trust Online®** 

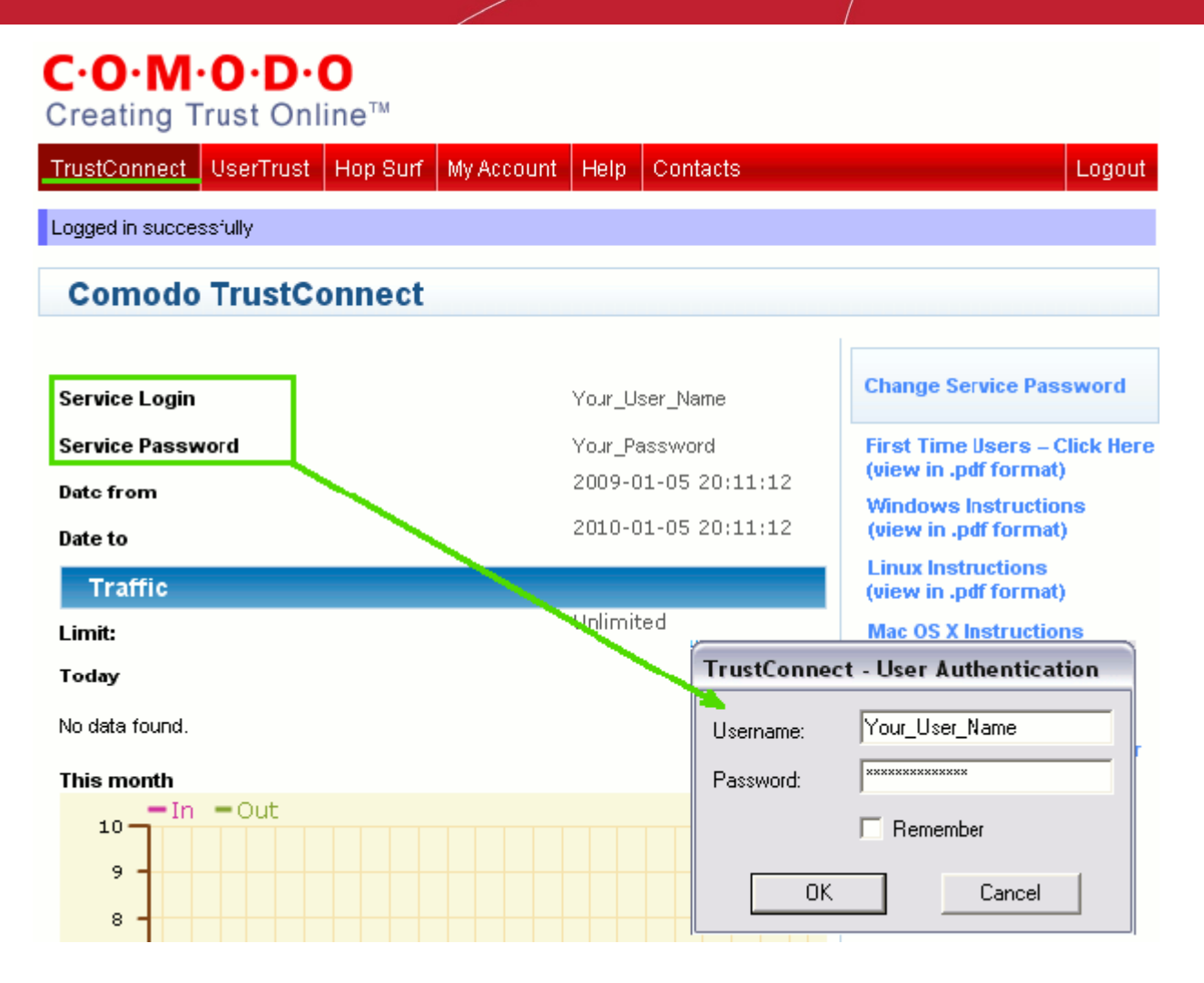

Click 'OK' to confirm and connect. After successful authentication of your user-name and password, the tray icon will turn green to indicate that you are successfully connected to TrustConnect:

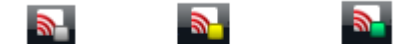

Attempting

to connect

Not Connected Successfully connected

#### <span id="page-11-0"></span>TrustConnect System Configuration

#### <span id="page-11-1"></span>Advanced Options

Comodo TrustConnect allows you to select the TrustConnect access server you want to connect to, through its advanced options. You can set TrustConnect to automatically select the best server, set a default server or choose to select the server manually every time.

Note: These Advanced Options/Location Services are not available to users of the free TrustConnect service.

To access the Advanced options panel, right click on the TrustConnect Tray icon and select 'Advanced Options'.

СОМОДО **Creating Trust Online®** 

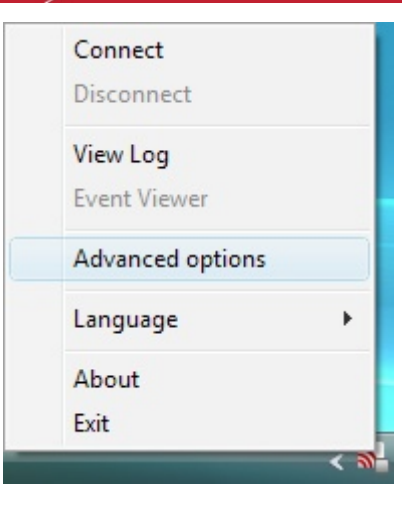

The panel displays your current location with the IP address.

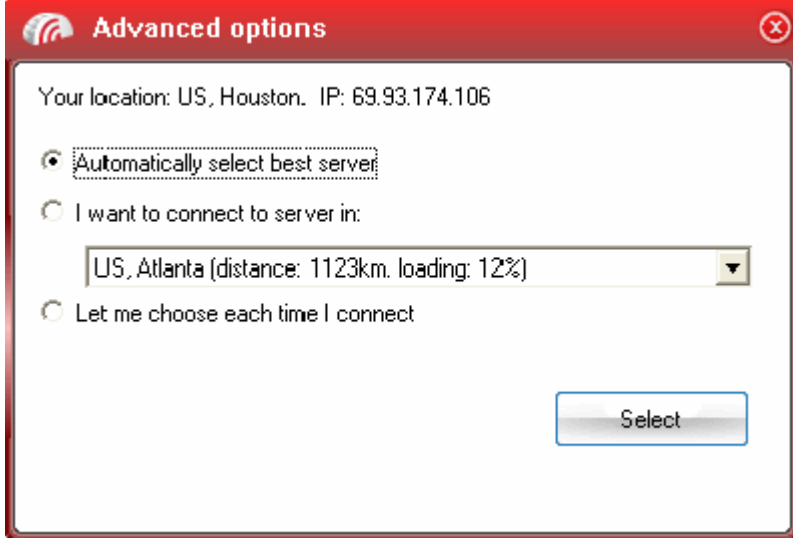

You can configure the server selection from the options:

[Automatically select the best server;](#page-12-1) [I want to connect to server in;](#page-12-0) [Let me choose each time I connect.](#page-13-1)

Select the option and click the 'Select' button for your settings to take effect.

#### <span id="page-12-1"></span>Automatically select the best server

Instructs TrustConnect to select the best access server with optimal load and distance to connect to. Your TrustConnect client will automatically find a server nearest to your location and with optimal connection load. This is the default option and is recommended for all users.

#### <span id="page-12-0"></span>I want to connect to server in

Allows you to choose a server and to set it as default, so that every time you start TrustConnect service, you will be connected to the selected server irrespective of your location. The drop-down box displays a list of TrustConnect access servers located at different places, all over the world. Each server is indicated with its location (country, state), distance from your current location and the load of the server in percentage.

**COMODO Creating Trust Online\*** 

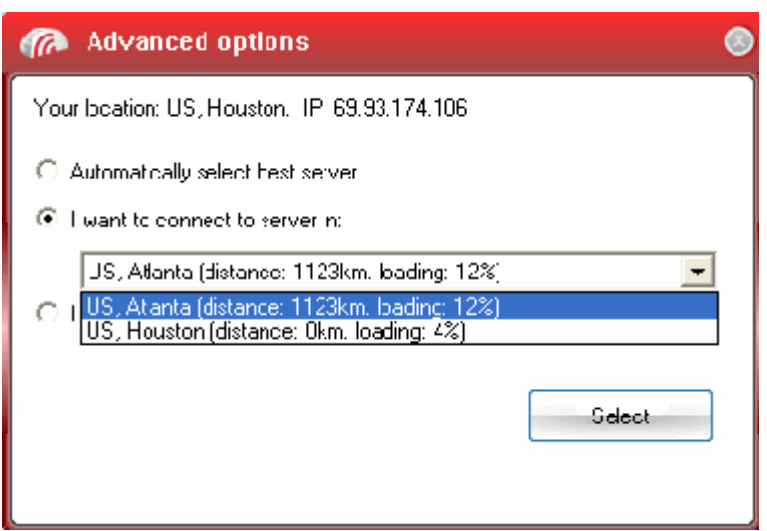

Select the server which you want to set as default and click the 'Select' button.

Note: It is always recommended to choose a server nearest to your location for quicker access.

A connection to the selected server will be established every time you connect to TrustConnect . You can change this setting at anytime you want, by accessing the Advanced Options in TrustConnect.

#### <span id="page-13-1"></span>Let me choose each time I connect

Allows you to select a different server each time you are establishing a connection with TrustConnect. Every time you start TrustConnect service, you will be prompted to select the server which you wish to connect. On establishing a connection to TrustConnect, a 'Select access server' dialog will appear.

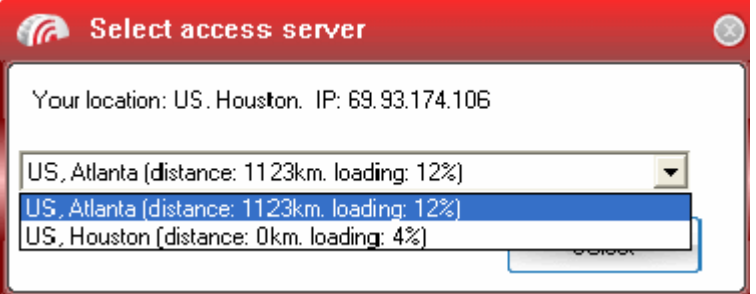

The drop-down box displays a list of TrustConnect access servers located at different places, all over the world. Each server is indicated with its location (country, state), distance from your current location and the load of the server in percentage.

Select the server to which you want to connect and click the 'Select' button. A connection with the selected access server will be established.

Note: It is always recommended to choose a server nearest to your location for quicker access.

#### <span id="page-13-0"></span>Language Options

TrustConnect is available in multiple languages. You can change the interface language of the TrustConnect client at any time by right clicking on the system tray icon. To change the interface language:

Right click on the system tray icon.

СОМОДО **Creating Trust Online'** 

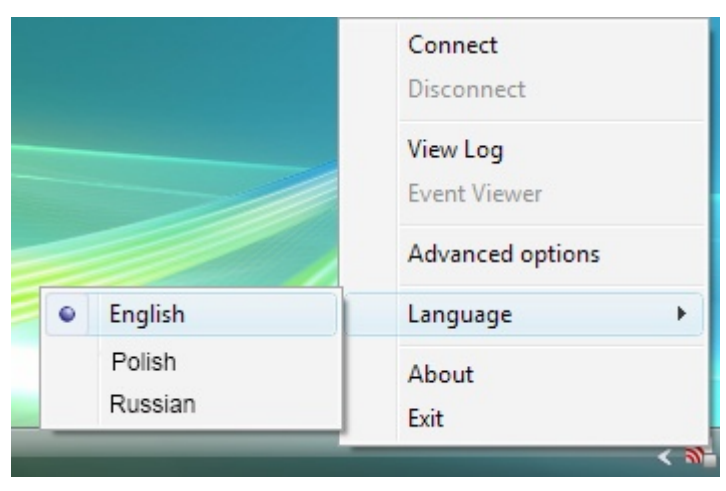

• Point the cursor to 'Language' and the select the language you want from the list of languages listed beside

## <span id="page-14-0"></span>2. How To Set Up TrustConnect On Linux

The following options are available for Linux users:

- [Download and Install the OpenVPN Client](#page-14-1)
- [Download and Install the RedHat Client](#page-15-1)
- [Download and Install the Ubuntu Client](#page-15-0)

#### <span id="page-14-1"></span>Download and Install the TrustConnect OpenVPN Client

To connect to the TrustConnect service you must first download and install the TrustConnect OpenVPN client software:

- Download the TrustConnect OpenVPN client for Linux. Click here to download the client directly.
- Using the RPM package

If you are using a Linux distribution which supports RPM packages (SuSE, Fedora, Redhat, etc.), it's best to install using this mechanism. You can build your own binary RPM file:

```
rpmbuild -tb openvpn-[version].tar.gz
```
Once you have the RPM file, you can install it with:

rpm -ivh openvpn-[details].rpm

Installing OpenVPN from a binary RPM package has these dependencies: openss1, 1zo, pam. LZO library can be downloaded [here.](http://openvpn.net/index.php/open-source/documentation/howto.html)

• Without the RPM package

If you are using Debian, Gentoo, or a non RPM based Linux distribution, use your distribution specific packaging mechanism such as 'apt-get' on Debian or 'emerge' on Gentoo. It is also possible to install OpenVPN on Linux using the universal ./configure method.

First expand the .tar.gz file:

tar -xfz openvpn-[version].tar.gz

Then cd to the top level directory and type:

СОМОДО **Creating Trust Online** 

```
./configure
make
make install
```
For more details, visit the official [OpenVPN 2.0 'How To' page.](http://openvpn.net/index.php/open-source/documentation/howto.html)

#### Configuring TrustConnect OpenVPN Client

• Download the correct client configuration file for your TrustConnect package:

TrustConnect subscribers OR 7 day trialists, download:

#### <https://accounts.comodo.com/download/trustconnect/client.conf>

Users of TrustConnect FREE service should download:

#### [http://download.comodo.com/trustconnect/free\\_client.conf](http://download.comodo.com/trustconnect/free_client.conf)

Download the TrustConnect [CA certificate.](https://accounts.comodo.com/download/trustconnect/ca.crt)

Copy root CA certificate and configuration file into OpenVPN configuration directory, for example into /etc/openvpn/.

• Start TrustConnect OpenVPN client program:

openvpn--openvpn config /etc/openvpn/client.conf

Enter your TrustConnect login and password.

#### <span id="page-15-1"></span>Download and Install the TrustConnect RedHat Client

To install TrustConnect client for RedHat (Fedora, RHEL) system:

- Download RPM package here: [https://accounts.comodo.com/download/trustconnect/tcclient-1.0-](https://accounts.comodo.com/download/trustconnect/tcclient-1.0-1.noarch.rpm) [1.noarch.rpm](https://accounts.comodo.com/download/trustconnect/tcclient-1.0-1.noarch.rpm)
- Start console, login as root and execute command:
- # rpm -Uhv PATH/TO/RPM/tcclient-1.0-1.noarch.rpm

Client was tested on the RedHat Fedora 8, 9, 10.

Note: The TrustConnect RedHat Client is not available for users of the free service. Users of the free service should download and install the OpenVPN client as detailed earlier in this document.

#### <span id="page-15-0"></span>Download and Install the TrustConnect Ubuntu Client

To install TrustConnect client for Ubuntu system:

- Download DEB package here: [https://accounts.comodo.com/download/trustconnect/tcclient\\_1.0-1\\_all.deb](https://accounts.comodo.com/download/trustconnect/tcclient_1.0-1_all.deb)
- Start console, login as root and execute command:
	- # dpkg -i PATH/TO/DEB/tcclient\_1.0-1\_all.deb

Client was tested on the Ubuntu 8.0, 8.1.

Usage: Run trustconnect client: "Aplications Menu" -> "Internet" -> "TrustConnect Client".

СОМОДО **Creating Trust Online** 

Note: The TrustConnect Ubuntu Client is not available for users of the free service. Users of the free service should download and install the OpenVPN client as detailed earlier in this document

## <span id="page-16-1"></span>How To Set Up TrustConnect On MAC OS

- Download the TrustConnect OpenVPN client for Mac OS X 10.4 (or above) from the Tunnelblick project site [http://code.google.com/p/tunnelblick.](http://code.google.com/p/tunnelblick/) The client can be download from the 'Featured downloads' section on the right hand side of the homepage. Alternatively, it can be downloaded directly by clicking the following link: [http://tunnelblick.googlecode.com/files/Tunnelblick\\_3.0b26.dmg.](http://tunnelblick.googlecode.com/files/Tunnelblick_3.0b26.dmg)
- Install the client. Double click the .dmg file you downloaded in the step above to start the installation process. Once setup is complete, a 'Tunnelblick' icon should appear on your desktop. More details about the Tunnelblick application and its usage is available at the project website located at<http://code.google.com/p/tunnelblick>
- Download the correct client configuration file for your TrustConnect package:
	- TrustConnect subscribers OR 7 day trialists, download: <https://accounts.comodo.com/download/trustconnect/client.conf>
	- Users of TrustConnect FREE service should download: [http://download.comodo.com/trustconnect/free\\_client.conf](http://download.comodo.com/trustconnect/free_client.conf)
- Rename the file you just downloaded from either 'client.conf' or 'free\_client.conf' to 'openvpn.conf'. Download the TrustConnect CA certificate.
- Copy the renamed configuration file and the root CA certificate into the following directory: ~/Library/Application/Support/Tunnelblick/Configurations.
- Start Tunnelblick.app and choose Connect 'openvpn'.
- Enter your TrustConnect login and password.

## <span id="page-16-0"></span>4. How To Set Up TrustConnect On iPhone, iPad, iPod Touch

- Open VPN account information page. Go to Setting > General > Network > VPN > Settings.
- Select PPTP and enter TrustConnect VPN account information:
	- In the 'Server' field, please use one of the following addresses:

us1.vpn.comodo.com (commercial subscriptions)

us2.vpn.comodo.com (commercial subscriptions)

uk1.vpn.comodo.com (commercial subscriptions)

uk2.vpn.comodo.com (free/trial subscriptions only)

• Enter your TrustConnect account and password.

**COMODO Creating Trust Online\*** 

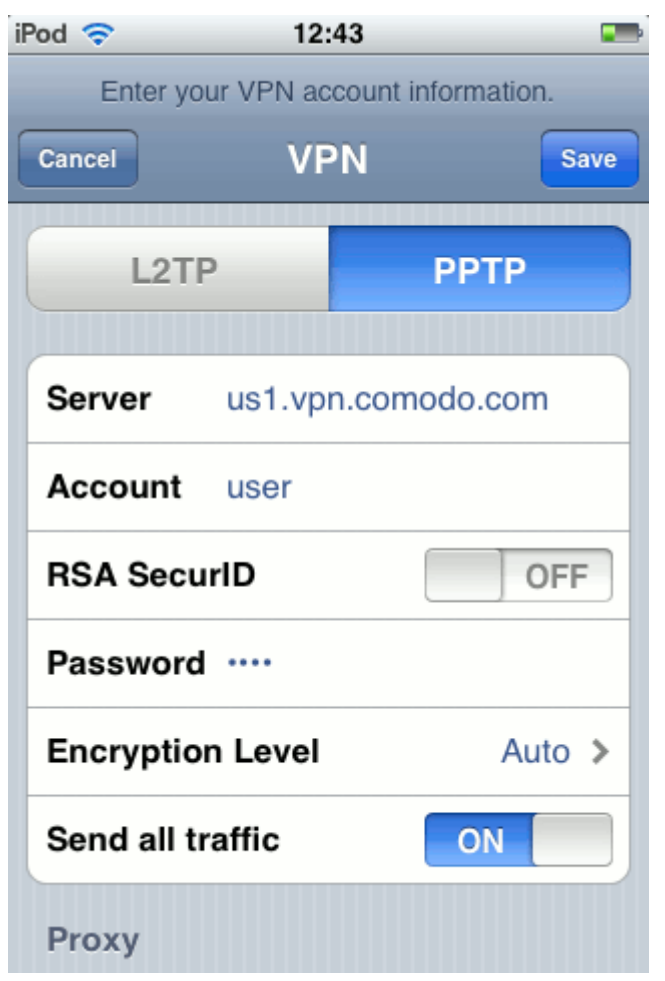

- Click the Save button and go back to VPN main page (Setting > General > Network > VPN).
- Start Trust Connect VPN connection. Switch VPN to ON.

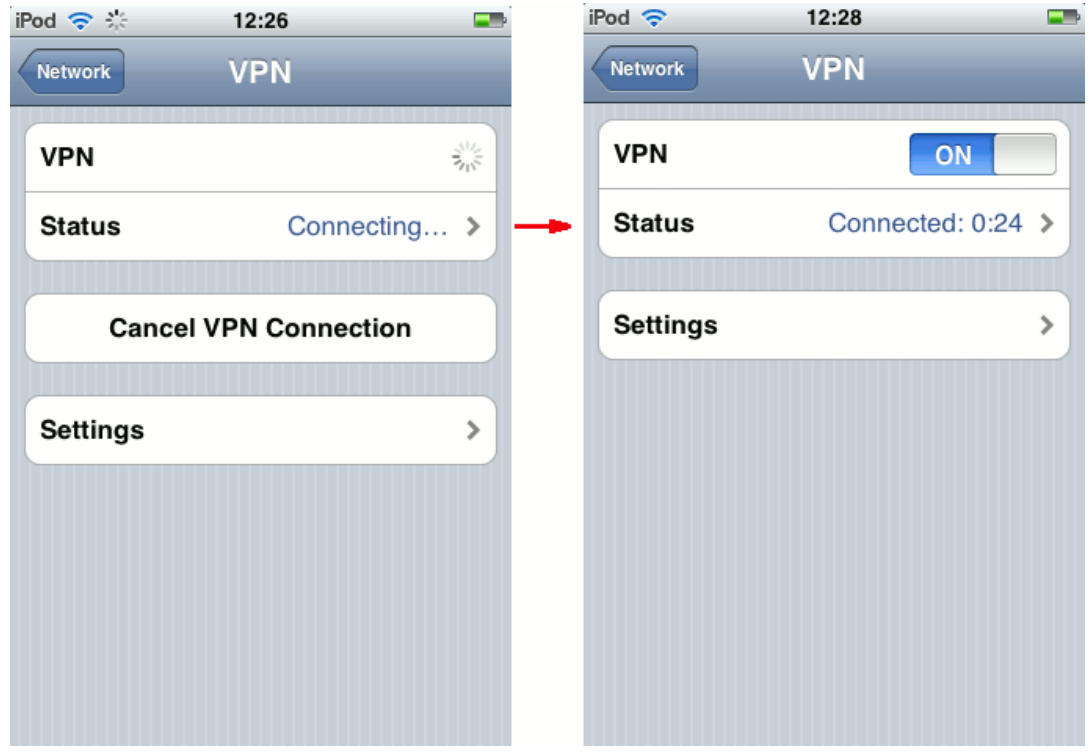

## <span id="page-18-0"></span>Comodo TrustConnect - FAQ

[Common Questions](#page-18-3) [Microsoft Windows Questions](#page-18-2) [Microsoft Windows Vista Questions](#page-18-1) [Ipod/ iPhone / iPad Client Questions](#page-19-2)

#### <span id="page-18-3"></span>Common Questions

- 1. [How do I set up TrustConnect and Log on to the TrustConnect Server?](#page-19-1)
- 2. [My User Name and Password don't work why not?](#page-19-0)
- 3. [What Operating Systems does TrustConnect support?](#page-20-2)
- 4. [What clients should I use to connect to the TrustConnect Server?](#page-20-1)
	- [5All our Internet \(HTTP & HTTPS\) connections are via a proxy server. How do I connect using](#page-20-0)  [TrustConnect in this situation?](#page-20-0)
- 1. [Why do I need a Secure Connection like Comodo TrustConnect?](#page-21-5)
- 2. [What is a Sniffer?](#page-21-4)
- 3. [What types of TrustConnect Accounts are available?](#page-21-3)
- 4. [What Subscription Plans are available for the full service?](#page-21-2)
- 5. [Can I buy additional traffic when I need it?](#page-21-1)
- 6. [What is the difference between the free service and the paid license service?](#page-21-0)
- 7. [How do I switch to a full account and remove these limitations?](#page-22-6)
- 8. [Do I have to use a wireless connection to use Comodo TrustConnect?](#page-22-5)
- 9. [I have a Wi-Fi at home with WEP turned on. Am I safe?](#page-22-4)
- 10. [Is the TrustConnect license for only one computer, or can I install it on others in my home network?](#page-22-3)
- 11. [What is the typical connection speed through TrustConnect?](#page-22-2)
- 12. [What happens at the end of the TrustConnect Trial?](#page-22-1)
- 13. [How do I cancel my account?](#page-22-0)
- 14. [What security measures does TrustConnect use?](#page-23-4)
- 15. [Can TrustConnect work on a PC behind a NAT-enabled router?](#page-23-3)

#### <span id="page-18-2"></span>Microsoft Windows Questions

- 1. [What is the "TAP-Win32 Adapter" that appears in my "Network Connections"?](#page-23-2)
- 2. [I'm sure I've done everything correctly but I still cannot connect to the server.](#page-23-1)
- 3. [I can connect to the server, but cannot get access to any site. IPCONFIG /ALL shows IP 0.0.0.0 for the](#page-23-0)  [TAP adapter. What's wrong?](#page-23-0)
- 4. [Do I need my Firewall up while connecting to the WEB via TrustConnect?](#page-24-0)
- 5. [What port numbers are used by TrustConnect?](#page-25-2)

#### <span id="page-18-1"></span>Microsoft Windows Vista Questions

- 1. [I cannot connect to the server. Log file contains the entry "All TAP-Win32 adapters on this system are](#page-25-1)  [currently in use." But I cannot find any adapters in my "Network Connections". What is the problem?](#page-25-1)
- 2. [All adapters are located in correct place, but I still cannot connect to the server.](#page-25-0)

СОМОДО **Creating Trust Online\*** 

#### <span id="page-19-2"></span>Ipod/ iPhone / iPad Client Questions

- 1. [The server did not respond when I try to connect.](#page-25-5)
- 2. [What are the TrustConnect server addresses?](#page-25-4)
- 3. [What port numbers are used by TrustConnect for iPod clients?](#page-25-3)

#### Common Questions

### <span id="page-19-1"></span>1. How do I set up TrustConnect and Log on to the TrustConnect Server?

- Firstly, log into your Comodo Account at **https://accounts.comodo.com/** with the user name and password that you created during the TrustConnect or CIS Pro enrollment process.
- Click the 'TrustConnect' tab on the top navigation bar.
- Download, install and configure the appropriate TrustConnect client software for your operating system. All necessary software and instructions are available on the right hand side of the 'TrustConnect' area of your account. Alternatively, please use the following links:

#### Windows

[How to set up TrustConnect on Windows](#page-2-0) 

#### MAC OS X

[How to set up TrustConnect on MAC OS](#page-16-1) 

Linux / OpenVPN

[How to set up TrustConnect on Linux](#page-14-0) 

#### iPhone / iPod Touch / iPad

#### [How to set up TrustConnect on iPhone, iPad, iPod Touch](#page-16-0)

#### <span id="page-19-0"></span>2. My User Name and Password don't work why not?

Make sure that you are entering the TrustConnect Service login details and NOT your Comodo Account Manager login details.

As a TrustConnect customer (or CIS Pro customer which includes TrustConnect service) you have two sets of login details:

- Your Comodo Account Login Details. This user name and password enables you to log into your account at <https://accounts.comodo.com/>to view and configure account details. You created this on the sign up form when you enrolled for TrustConnect or CIS Pro.
- Your TrustConnect Service Login Details. This user-name and password is used to connect to the TrustConnect server and should be entered at the client login box.

To view your TrustConnect Service Login details:

- Login at [https://accounts.comodo.com/ w](https://accounts.comodo.com/)ith your Comodo Account Login Details
- Click the 'TrustConnect' button on the top navigation
- Your service login and password are listed. You can change this password at any time by clicking the 'Change Service Password' button.

#### <span id="page-20-2"></span>3. What operating systems does TrustConnect support?

TrustConnect is successfully tested on Windows 2000, Windows XP, Windows Vista, Linux and Mac Os X. It supports mobile devices like iPod/iPhone as well.

#### <span id="page-20-1"></span>4. What clients should I use to connect to TrustConnect Server?

To start using TrustConnect you must first download and install the appropriate TrustConnect client software for your operating system. Client software for supported operating systems is available for download in the TrustConnect area of your account. Alternatively, use the following links:

#### Windows

[How to set up TrustConnect on Windows](#page-2-0) 

MAC OS X

[How to set up TrustConnect on MAC OS](#page-16-1) 

Linux / OpenVPN

[How to set up TrustConnect on Linux](#page-14-0)

iPhone / iPod Touch / iPad

[How to set up TrustConnect on iPhone, iPad, iPod Touch](#page-16-0)

#### <span id="page-20-0"></span>5. All our Internet (HTTP & HTTPS) connections are via a proxy server. How do I connect using TrustConnect in this situation?

#### If you use the Windows client, you should:

- Change the TrustConnect target (command) line:
	- right click on 'TrustConnect' icon;
	- select 'Properties' -> 'Shortcut':
	- add the following text --allow\_proxy 1 into the 'Target' field, so it will look like written below:

"C:\Program Files\Comodo\TrustConnect\bin\TrustConnect.exe"

--allow\_proxy 1

Target: stConnect\bin\TrustConnect.exe" -- allow\_proxy 1

- Start TrustConnect client
- Set your proxy settings:
	- right click on 'TrustConnect' tray icon and select 'Proxy Settings';
	- select 'Manual Configuration' and enter your proxy settings, for example: HTTP proxy, Address: 192.168.0.1, Port: 3128
- Connect to TrustConnect

If you use the Linux/Unix or MAC OS X client, you need only add the http-proxy directive to the client configuration file. For example: http-proxy 192.168.0.1 312.

#### If you use iPhone/iPod client: Set your proxy settings on the VPN settings: 'Setting' -> ' General' -> 'Network' -> 'VPN' -> 'Settings' -> 'Proxy'

Set your proxy settings on the VPN settings: 'Setting' -> ' General' -> 'Network' -> 'VPN' -> 'Settings' -> 'Proxy'

#### <span id="page-21-5"></span>6. Why do I need a Secure Connection like Comodo TrustConnect?

If you are logging onto the Internet using Wi-Fi public hotspots, then all of your information is in a readable, plain text format that cyber criminals can sniff. In addition, many hotels have sniffable wired networks. When you're traveling, all of your information can be seen, including confidential company and personal information.

#### <span id="page-21-4"></span>7. What is a Sniffer?

Typically, a computer will only receive traffic aimed at its TCP/IP address. Sniffer software allows a computer to record traffic headed to (and from) every computer on the local network.

#### <span id="page-21-3"></span>8. What are types of TrustConnect accounts are available?

There are 3 main 'types' of TrustConnect Account:

- FULL Subscription based. Users get access to all features of the TrustConnect service.
- TRIAL Unlimited 7 day trial which includes all the functionality that is available in the paid service.
- FREE 'Free for life' service that includes certain service restrictions. For more details, see 'Whats the Difference between the Free Service and the Paid License Service?'.

#### <span id="page-21-2"></span>9. What Subscription Plans are Available for the full service?

The following plans are available for the TrustConnect service:

- Daily Pass \$3.99 for 24 hours access
- Monthly Plan \$6.99 per month, 1 user account, unlimited traffic
- Annual Plan \$49.99 per month, 1 user account, unlimited traffic

The following business packages are also available:

- Corporate Monthly \$25.00 per month, 5 user accounts, 500 GB total traffic
- Corporate Annual \$200.00 per month, 5 user accounts, 500 GB total traffic

#### <span id="page-21-1"></span>10. Can I buy Additional traffic when I need it?

Yes. additional bandwidth can be added to your account at anytime.

- Login to your Comodo account at<https://accounts.comodo.com/>with your user-name and password.
- Click the 'TrustConnect' tab on the top navigation bar (or select 'TrustConnect' from the 'Service' menu button.
- Click 'Buy extra traffic' on the right hand side then sign up for the plan that fits your requirements.

#### <span id="page-21-0"></span>11. Whats the Difference between the Free Service and the Paid License Service?

The free service is:

- Limited to 10 GB of traffic per month.
- Location services are not available to free users (i.e. users are not able to select which server they connect to in Advanced Options).

- Free service features small banner adverts.
- Free service does not allow certain protocols to be used. These include FTP, SMTP, NNTP and NTP (note POP3 and IMAP protocols ARE allowed, so you can check online mail accounts like Gmail or Yahoo mail. Instant Messengers such as MSN and ICQ can also be used).
- Certain other protocols such as ftp, smtp, nntp and ntp are also blocked.
- The proprietary TrustConnect client for RedHat and Ubuntu Linux distributions is not available for free users. Users are, of course, free to use the OpenVPN client to configure the service.

#### <span id="page-22-6"></span>12. How do I switch to a full account and remove these limitations?

If you've already signed up for a free account and want to upgrade to the full service:

- Login to your Comodo account at<https://accounts.comodo.com/>with your user-name and password.
- Click the 'TrustConnect' tab on the top navigation bar (or select 'TrustConnect' from the 'Service' menu button.
- Click 'Change Plan' then sign up for a subscription plan that fits your requirements.

#### <span id="page-22-5"></span>13. Do I have to use a wireless connection to use Comodo TrustConnect?

Not at all. Some networks, even if they are physically hard-wired and not wireless, do not have secure connections. You can use Comodo TrustConnect even from a wired connection if you need to encrypt your session or hide your destination. If you'd like another layer of protection, Comodo TrustConnect can provide it.

#### <span id="page-22-4"></span>14.I have a Wi-Fi at home with WEP turned on. Am I safe?

No. Cyber criminals can break WEP encryption with easy-to-acquire tools that are available on the Internet. Computers without firewalls are even more vulnerable to attack. Comodo TrustConnect will help make your connection secure even on your home-based Wi-Fi connection.

#### <span id="page-22-3"></span>15. Is the TrustConnect License for only one computer, or can I install it on others in my home?

You may install TrustConnect client software on any amount of PCs you wish, but you are allowed to connect to TrustConnect service with one of them at a time. For example, you may install TrustConnect on work PC and on your own laptop and connect to TrustConnect from work computer or from laptop, but not simultaneously. The license agreement can be read here: [https://accounts.comodo.com/trustconnect/management/eula.](https://accounts.comodo.com/trustconnect/management/eula)

#### <span id="page-22-2"></span>16. What is the typical connection speed through TrustConnect?

All TrustConnect connections are made over 128 bit SSL encrypted connections so typical speeds are between 1.5 3.0 Mbps.

#### <span id="page-22-1"></span>17. What happens at the end of the TrustConnect trial?

Once your **7 day trial** period is over you will be automatically switched over to the full monthly or annual plan that you enrolled for.

#### <span id="page-22-0"></span>18. How do I cancel my account?

If you would like to cancel your TrustConnect account at any time, please send your request to [trustconnectcancel@comodo.com.](mailto:trustconnectcancel@comodo.com) Please remember to include your account user-name (login), email address and order number and a brief reason for cancellation.

#### <span id="page-23-4"></span>19. What security measures does TrustConnect use?

All connections to TrustConnect are over 128-bit SSL encryption. Additionally, a private VPN session key is re-created every hour.

#### <span id="page-23-3"></span>20. Can TrustConnect work on a pc behind a nat-enabled router?

Yes. If your computer is connected to the Internet through a NAT-enabled router, you shouldn't have any problems connecting to the TrustConnect service.

#### Microsoft Windows Questions

#### <span id="page-23-2"></span>1. What is the "TAP-Win32 Adapter" that appears in my "Network Connections"?

The "TAP-Win32 Adapter" is virtual network card that is created by the TrustConnect client during installation. This adapter is required in order to establish a secure tunnel to the TrustConnect Server.

#### <span id="page-23-1"></span>2. Im sure I have done everything correctly but I still cannot connect to the server.

Make sure that you have been correctly entering your Service Login/Password. If it is incorrect you should visit [https://accounts.comodo.com/trustconnect/management](https://accounts.comodo.com/login) and check your Service Login.

#### <span id="page-23-0"></span>3. I can connect to the server, but cannot get access to any site. IPCONFIG /ALL shows IP 0.0.0.0 for the TAP adapter. What's wrong?

DHCP Client service MUST be enabled.

To enable this service, you need to take the following steps:

- Right click on the Windows "My Computer" icon.
- Select "Manage" from the context sensitive menu to open the Windows Computer Management utility.
- Select Services and Applications then Services.
- Double-click DHCP Client from the list of services that are listed in the right hand pane. This will open the DHCP Client Properties dialog.
- Make sure Start Up Type is set to Automatic.

**COMODO Creating Trust Online\*** 

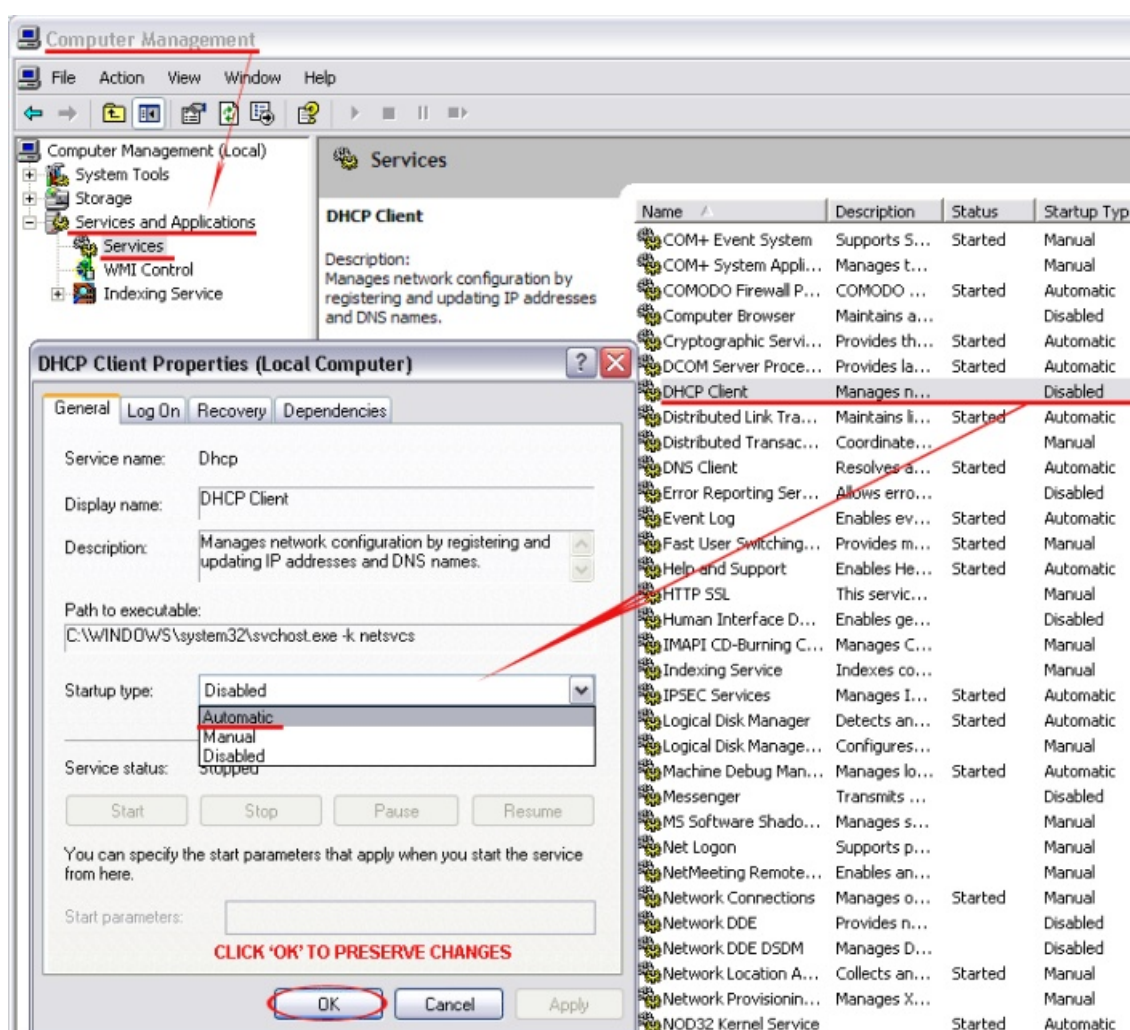

• Click OK to confirm and save your changes.

Now 'Start the service' link is available. Click on it to run DHCP Client.

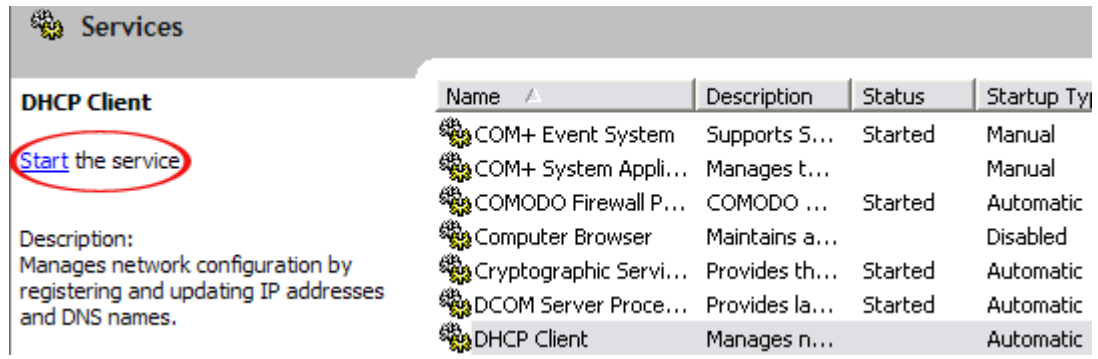

#### <span id="page-24-0"></span>4. Do I need my Firewall up while connecting to the WEB via TrustConnect?

Yes. TrustConnect ensures secure wireless connectivity to the Internet but does not secure all your computers ports (it is

not designed for this purpose). You still need an effective firewall to protect your ports when surfing the net. Comodo recommends users install Comodo Internet Security which contains an award winning packet filtering personal firewall and is completely free for home and business users.

#### <span id="page-25-2"></span>5. What port numbers are used by TrustConnect?

TrustConnect uses only 443 port.

#### Microsoft Windows Vista Questions

#### <span id="page-25-1"></span>1. I cannot connect to the server. The log file contains the entry "All TAP-Win32 adapters on this system are currently in use." - but I cannot find any adapters in my "Network Connections". What is the problem?

Always install and run TrustConnect under Administrator access rights.

#### <span id="page-25-0"></span>2. All adapters are located in correct place, but I still cannot connect to the server.

You will need to check the box against "Run this program as an administrator":

Right click on TrustConnect icon;

Select 'Properties' --> 'Compatibility'.

OR

run the application under the Windows Vista "Run As Admin" option.

#### Ipod/ iPhone / iPad Client Questions

#### <span id="page-25-5"></span>1. The server did not respond then I try to connect.

Check your network settings and access to Internet.

#### <span id="page-25-4"></span>2. What are the TrustConnect server addresses?

You may use the following addresses when configuring the IPod / IPhone client:

- us1.vpn.comodo.com (commercial subscription)
- us2.vpn.comodo.com (commercial subscription)
- uk1.vpn.comodo.com (commercial subscription)
- uk2.vpn.comodo.com (free subscription)

#### <span id="page-25-3"></span>3. What port numbers are used by TrustConnect for iPod / iPhone / iPad clients?

TrustConnect for iPod / iPhone / iPad clients uses 1723 port (PPTP service).

## <span id="page-26-0"></span>About Comodo

The Comodo companies are leading global providers of Security, Identity and Trust Assurance services on the Internet. Comodo CA offers a comprehensive array of PKI Digital Certificates and Management Services, Identity and Content Authentication (Two-Factor - Multi-Factor) software, and Network Vulnerability Scanning and PCI compliance solutions. In addition, with over 10,000,000 installations of its threat prevention products, Comodo Security Solutions maintains an extensive suite of endpoint security software and services for businesses and consumers.

Continual innovation, a core competence in PKI and a commitment to reversing the growth of Internet-crime distinguish the Comodo companies as vital players in the Internet's ongoing development. Comodo, with offices in the US, UK, China, India, Romania and the Ukraine, secures and authenticates the online transactions and communications for over 200,000 business customers and millions of consumers, providing the intelligent security, authentication and assurance services necessary for trust in on-line transactions.

#### Comodo Security Solutions, Inc. Comodo CA Limited

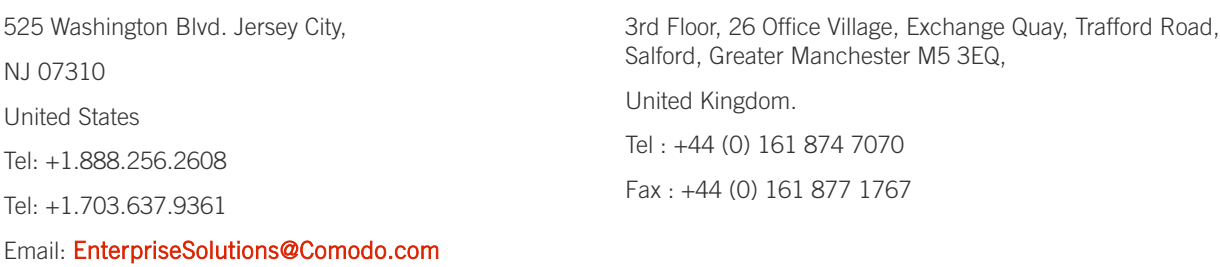

For additional information on Comodo - visit [http://www.comodo.com](http://www.comodo.com/).